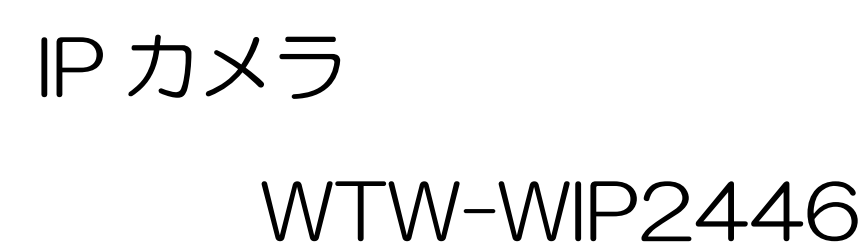

# 説明書

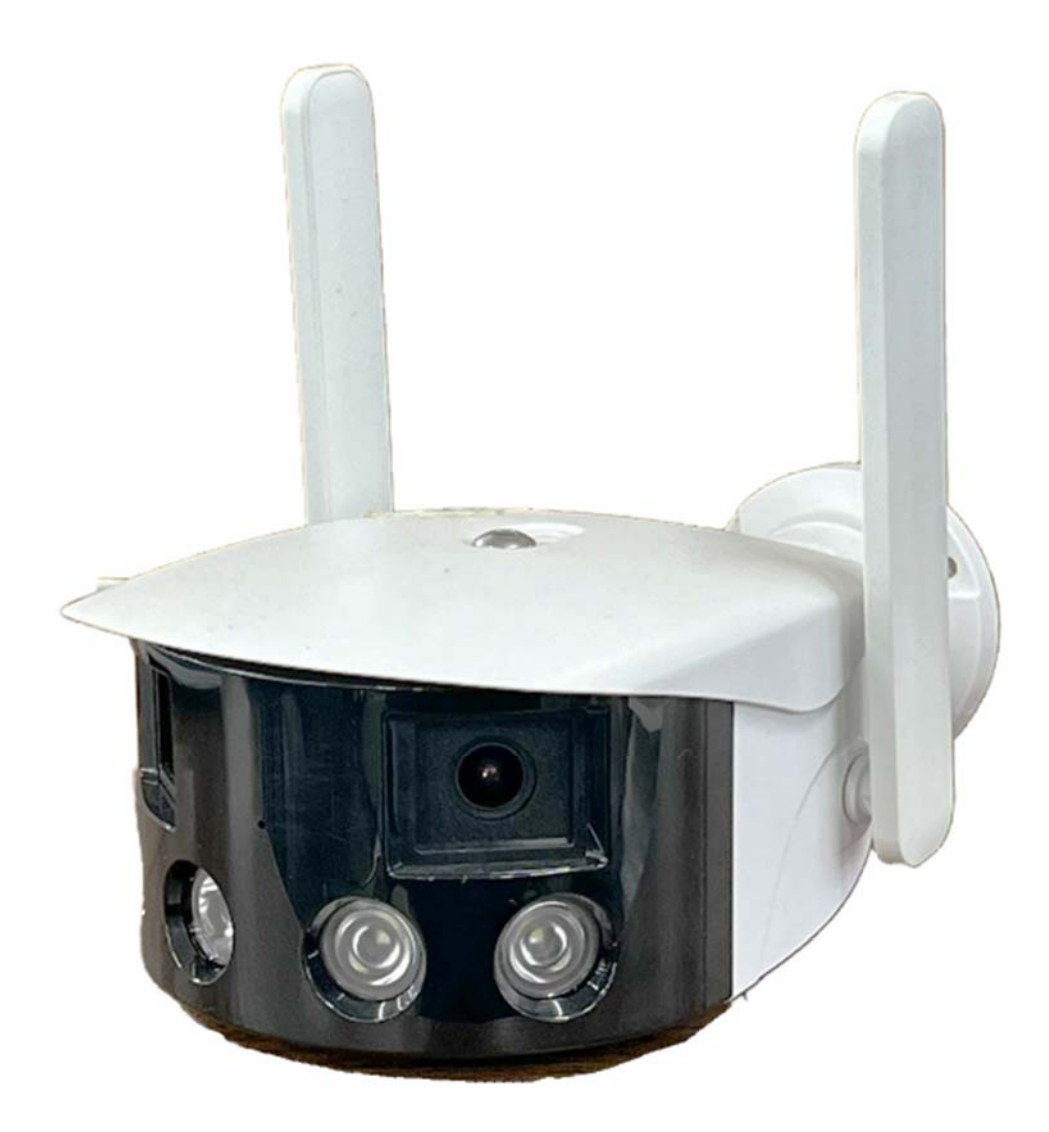

# アプリ名:iCSee

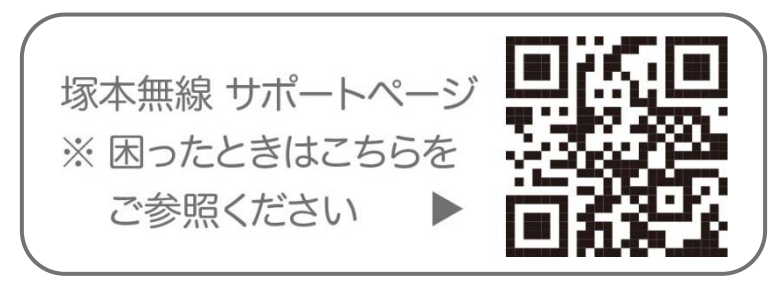

# 目次

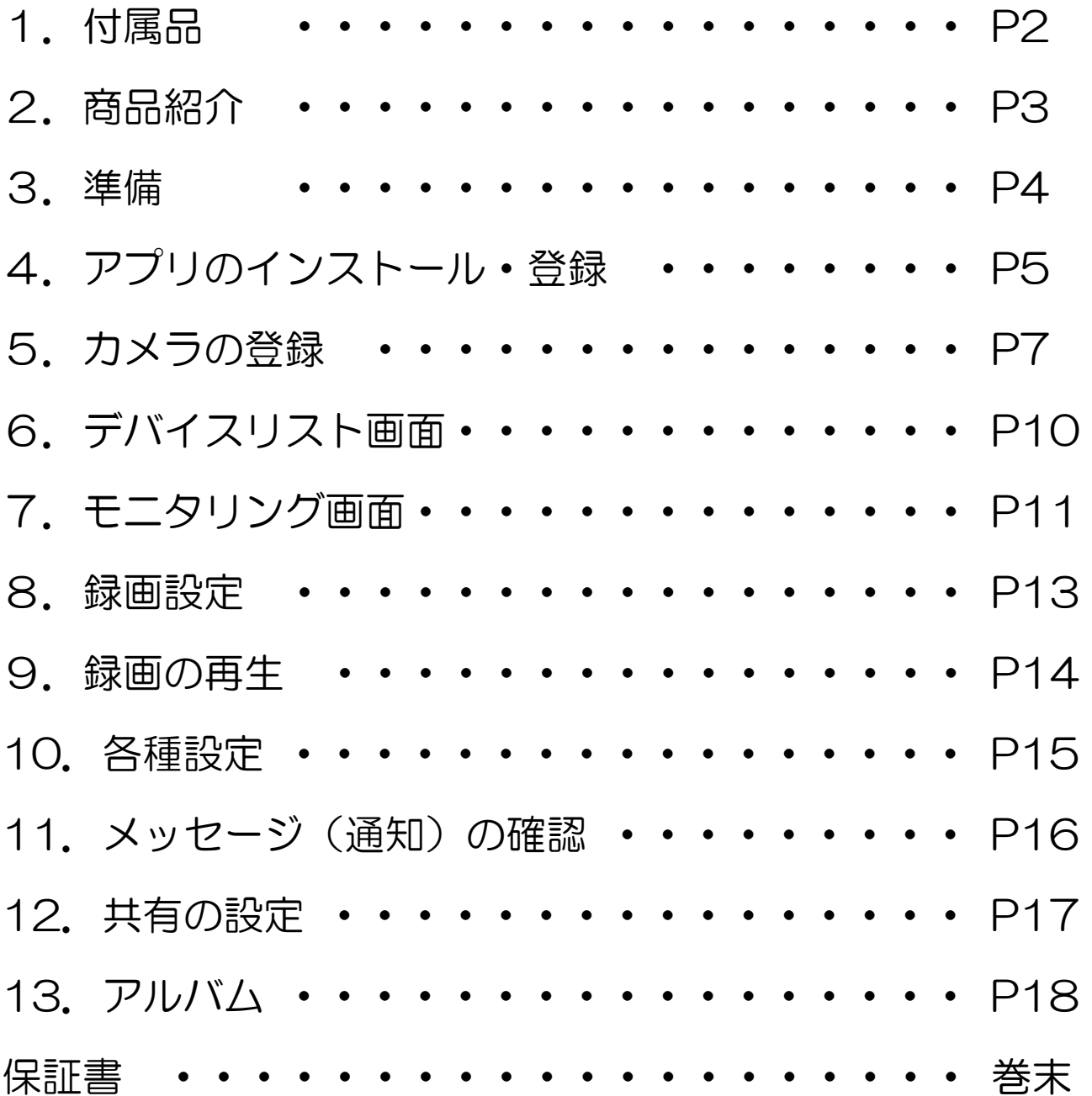

## 1 付属品

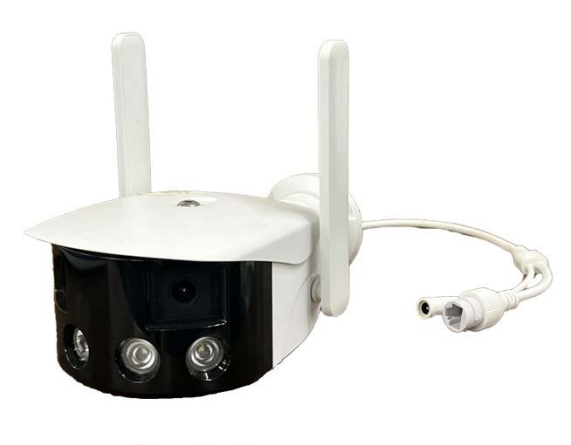

カメラ

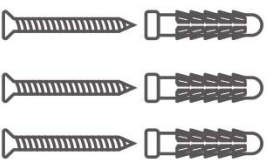

```
ネジセット
```
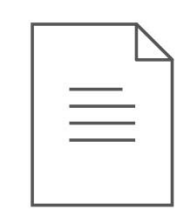

```
取扱説明書
```
## 2 商品紹介

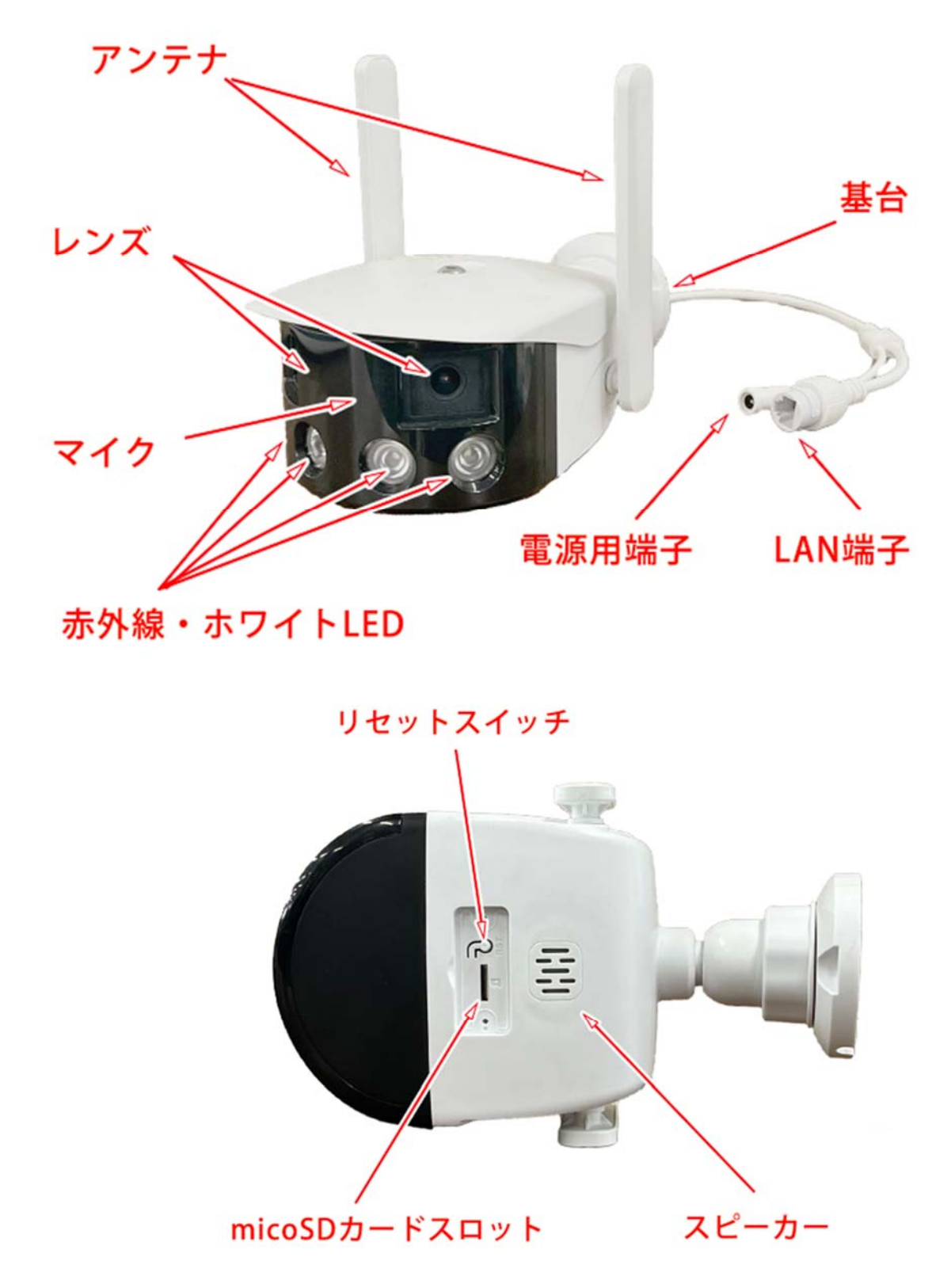

※ インターネット接続は光回線に接続することを推奨します 上り 3Mbps 以上確保できない環境化では正常に動作しない場合があります。

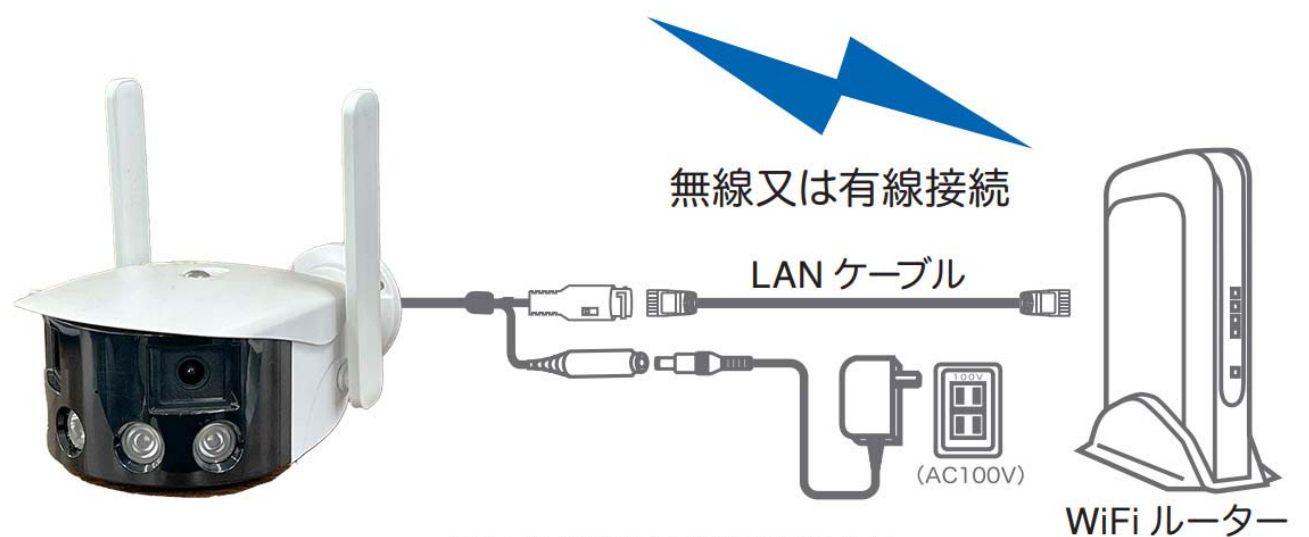

※カメラをWi-Fi接続する場合は 有線LANケーブルの接続は必要ありません

- ※ 本製品は インターネット接続された Wi-Fi 接続可能なルーターとそのルーター に Wi-Fi 接続されたスマートフォンが必要です
- ※ カメラを設定する時には Wi-Fi ルーターの SSID とパスワード (暗号化キー) が必要になり ますので確認してください
- ※ スマートフォンの位置情報が ON になっているか確認してください

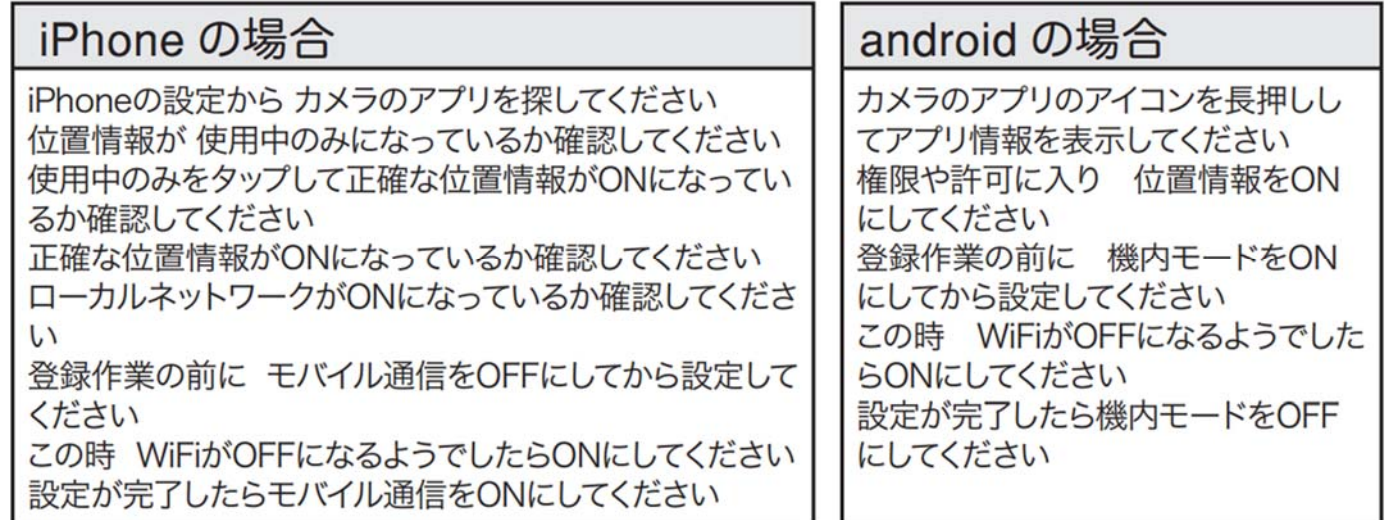

- ※ カメラを設置する前に Wi-Fi ルーターの近くで設定を完了してください
- ※ 本製品は 2.4GHz (WPA,WPA2) を使用します 5GHz の Wi-Fi は使用できません
- ※ カメラの登録設定をする時 スマートフォンによって Wi-Fi 環境が不安定もしくはインターネ ットに 接続されていない場合は 接続を維持しない場合があります
- ※ モーション通知について スマートフォンで映像を見ている時は モーション通知は行われません また Wi-Fi が不安定になっている場合も モーション通知は行われません

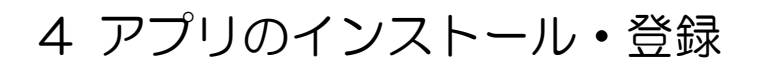

アプリ名【 iCSee 】

iPhone の場合は App Store, Android の場合は Play Store から上記のアプ リをインストールし、【 iCSee 】アイコンをタップしてアプリを起動して下さ  $U_{\alpha}$ 

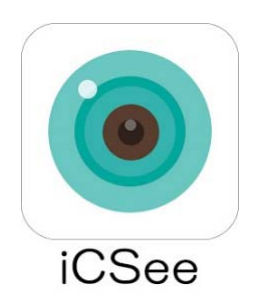

初回起動時の操作(例:iPhone の場合)

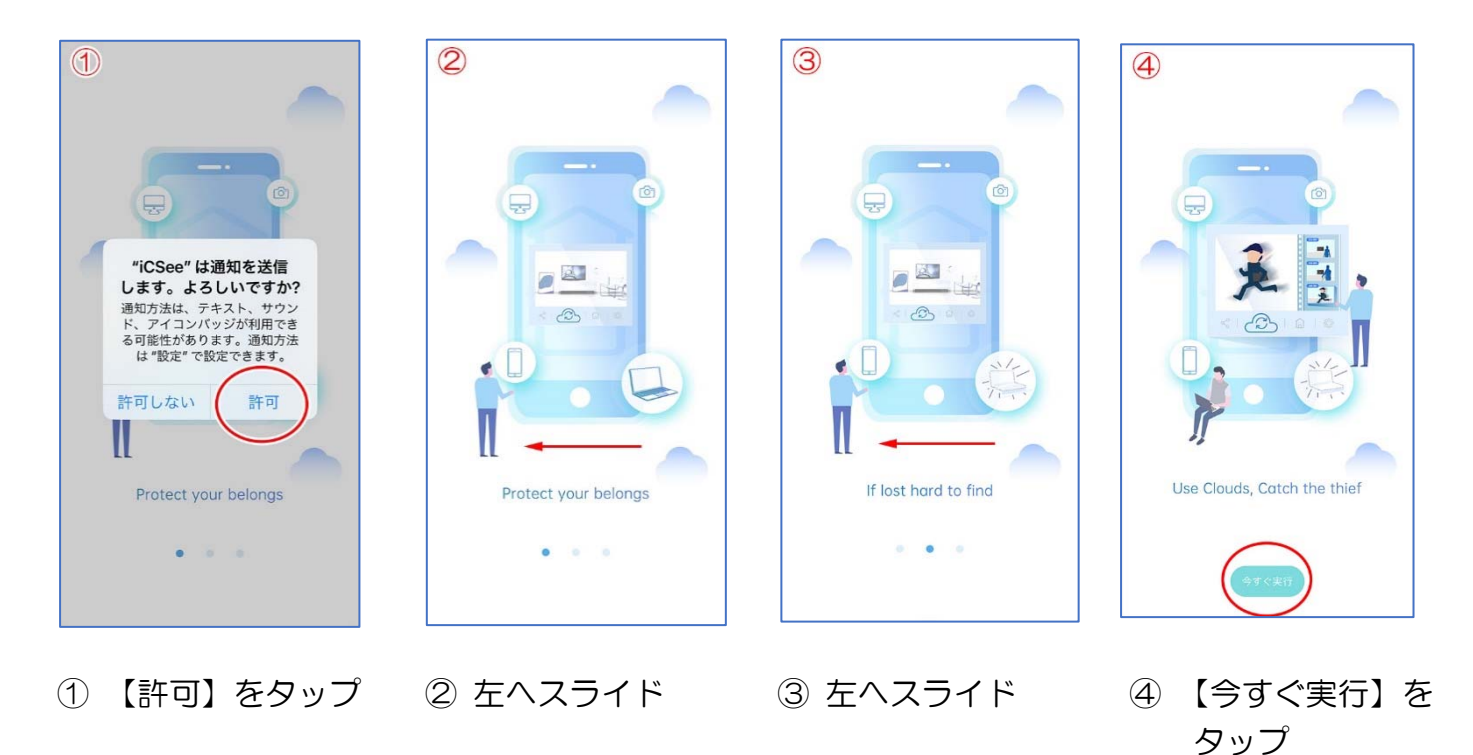

ゲストログイン

許可

 $\bullet$ 

 $\left( \bullet \right)$ 

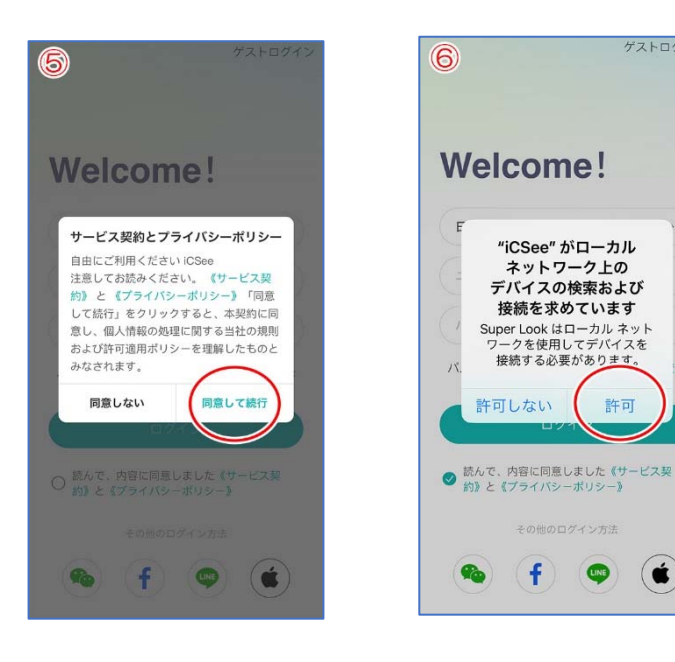

⑤ 規約を確認して ⑥ 許可をタップ ⑦ アプリ起動画面 【同意して実行】をタップ

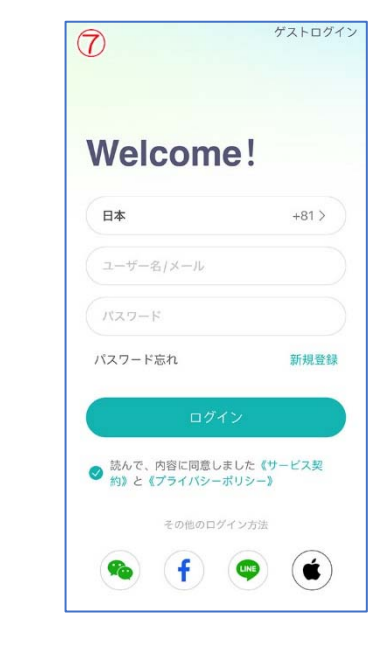

#### ユーザー登録の流れ(例:iPhone の場合)

- ① 【新規登録】をタップしてください。
- ② 【サービス契約とプライバシーポリシー】が表示された場合は、規 約を確認し、【同意して続行】をタップしてください。
- ③ メールアドレスを入力してください。
- ④ パスワードを入力してください。 8~64 文字で、英大文字・英小文字・数字を必ず含んでくださ い。使用できる記号については【パスワード規則】をタップすると 確認できます。
- ⑤ もう一度パスワードを入力してください。
- ⑥ 【次のステップ】をタップしてください。
- ⑦ 入力したメールアドレスに service@icsee.com から確認メールが届 きます。メールアプリで確認メールを表示 し、

【今すぐ確認(ボタン)】をタップしてく ださい。

- ⑧ iCSee アプリに戻ると、登録したメール アドレスが表示されます。
- ⑨ 登録したパスワードを入力してください。
- ⑩ 規約同意のチェックボックスをチェックし てください。
- ⑪ 【ログイン】をタップしてください。
- ⑫ 黒い画面が表示されるので、画面下部のボタンをタップしてくだ さい。
- ⑬ Bluetooth の使用を求められますので、「許可」をタップして下さ い
- ⑭ 右下のような画面になれば登録・ログイン完了です。

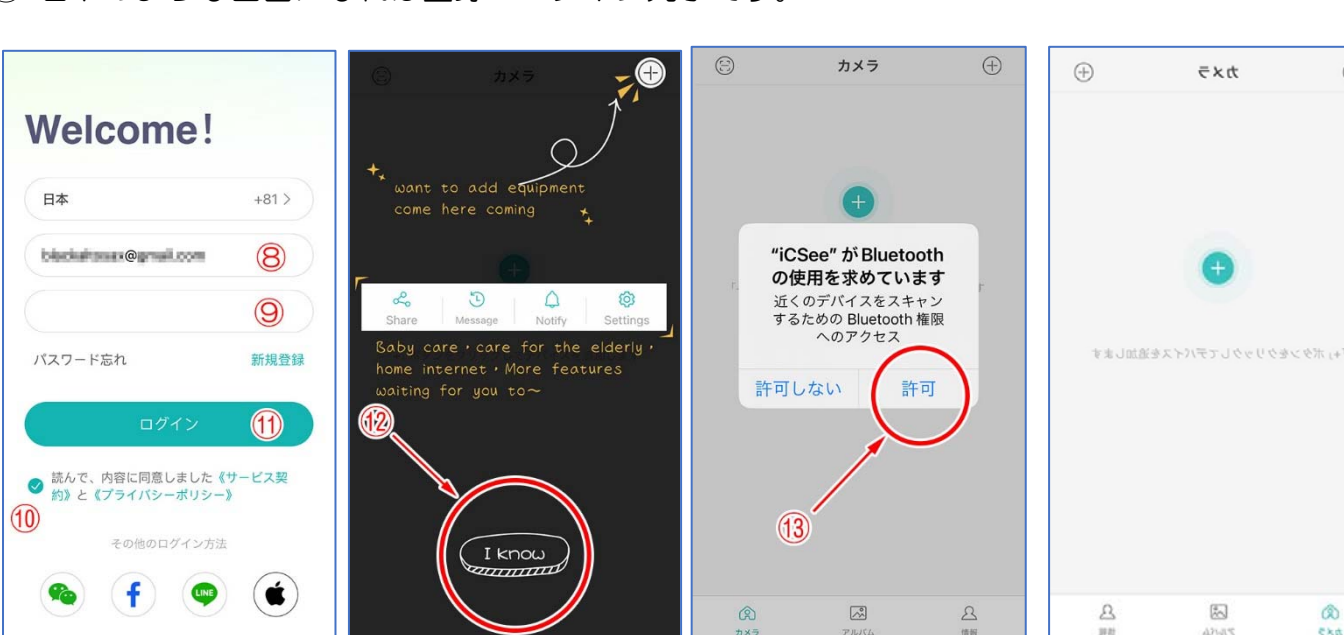

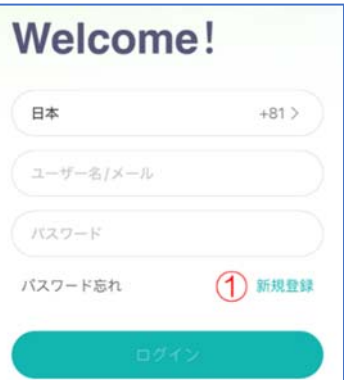

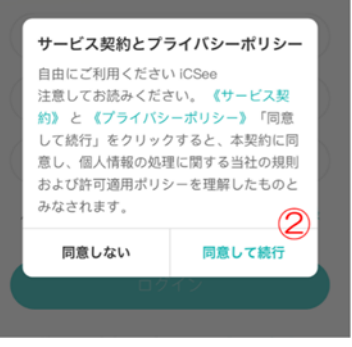

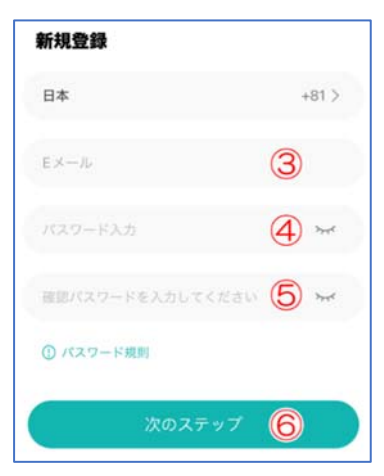

 $\odot$ 

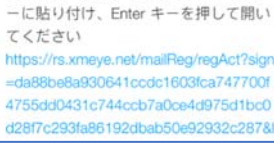

確認メールの例(メールアプリ)

契約にサインしていただき、ありがと

うございます。私たちと一緒になれて

嬉しいです。早速、メールアドレスの

確認を行い、探索を始めてください。

上記のボタンをクリックしても新しい ページに移動しない場合は、次のリン クをコピーしてブラウザのアドレスバ

今すぐ確認 (ボタン)(?)

こんにちはら

#### 5 カメラの登録

・スマートフォンの【 設定 】→【 WiFi 】をタップし、現在 2.4GHz のルーターに接続されて いることを確認してください。

・録画用の microSD カードがある場合は、電源を入れる前に本体下部の microSD カードスロッ トに装着してください(カチッと音がするまで差し込むと、装着完了です)。

(0)

- 1. ICSee アプリを起動し、画面中央ま たは画面右上の「⊕」をタップして ください。
- 2. 「カメラ追加」画面で「カメラを追 加(無線)」をタップしてください

 $\sim$ 

- 3. 「iCSee に位置情報の仕様を許可 しますか?」と表示された場合は、 「アプリの使用中は許可」をタップ してください。
- 4. カメラに電源を接続し、「カメラの 電源 電源 ON」画面で「次のステッ プ」をタップしてください。
- 5. リセットスイッチを約 6 秒間押し 続け、「工場出荷時の設定に復元し ています。電源を切らないでくださ い」という音声が流れたらスイッチ から手を離してください。
- 6. しばらくすると「システムを起動中 です」「設定中です しばらくお待ち ください」という音声が流れます。
- 7. 「カメラがネットワークに接続…」 画面で「次のステップ」をタップして ください。

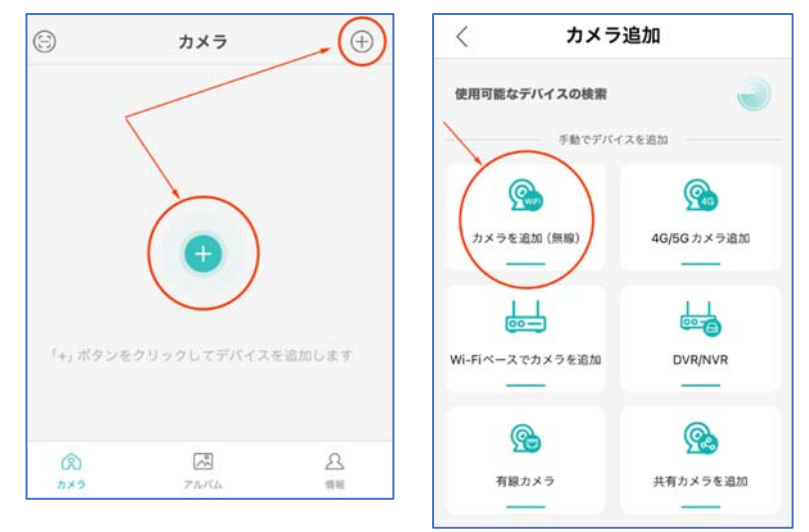

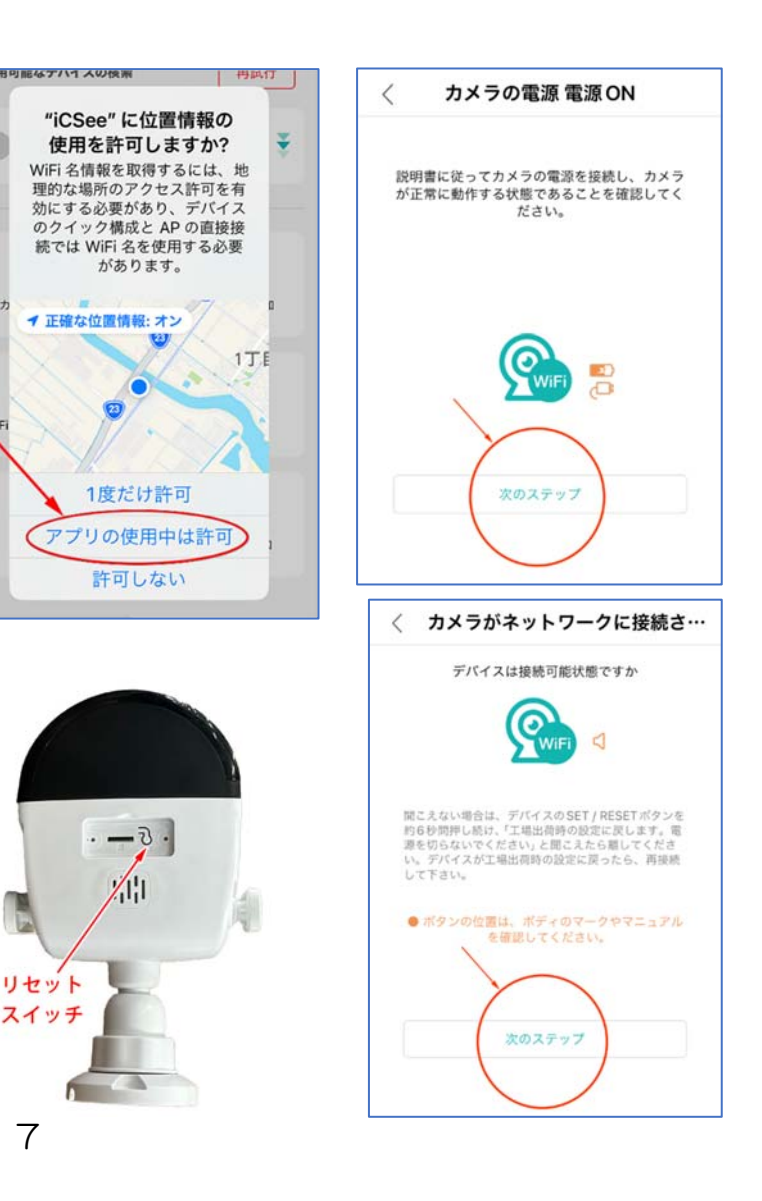

- 8. 「ルータ設定」画面で、Wi-Fi の名前 (SSID)とパスワード(暗号化キー) を入力し、「確定」をタップしてくださ  $\mathsf{U}\setminus\mathsf{I}$
- 9. 「携帯 QR コード オン」画面で「次の ステップ」をタップしてください。
- 10.「ネットワーク設定」画面に表示され た QR コードを、カメラ正面に向かっ て右側のレンズに向けて読み取らせて ください。

「接続中です しばらくお待ちくださ い」という音声が聞こえたら、読み取 り成功です。しばらくして「ルーター 接続に成功しました」という音声が聞 こえたら接続成功です。

※「ルーター接続に失敗しました」と いう音声が聞こえた場合は、5GHz の Wi-Fi に接続しているか、Wi-Fi のパス ワードが間違っている可能性がありま

す。お確かめのうえ、設定をやり直してください。

11.「パスワード設定」画面に切り替わりますので、カメラの初期 パスワードを入力してください(確認のため 2 回入力してくだ さい)。 ※アカウントのパスワードとは別となりますのでご注意下さい

※英字と数字を両方含む 8~64 文字のパスワードを設定して ください。111 や aaa のように同じ文字・数字が 3 回以上連 続した部分や、1234 や abcd のように連続する文字・数字が 4 文字以上連続した部分のあるパスワードは使用できません。

パスワードを入力したら「確定」をタップしてください。

12.「カメラ名」画面で、カメラの名前を入力し、画面下部の「保 存」をタップしてください。

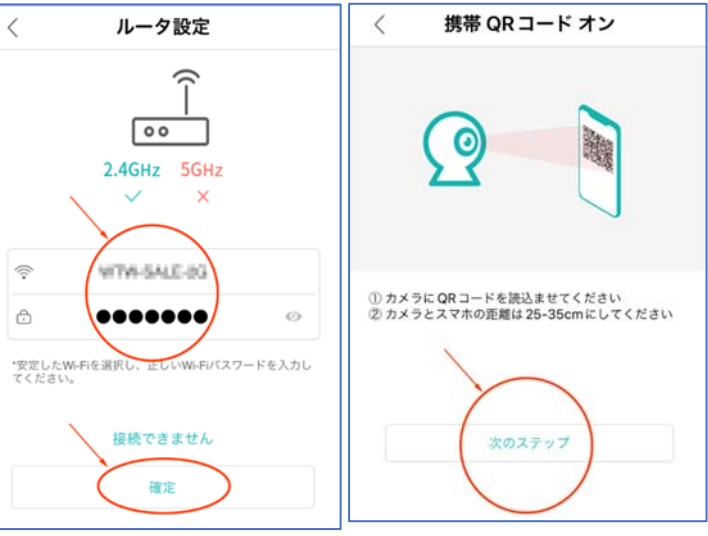

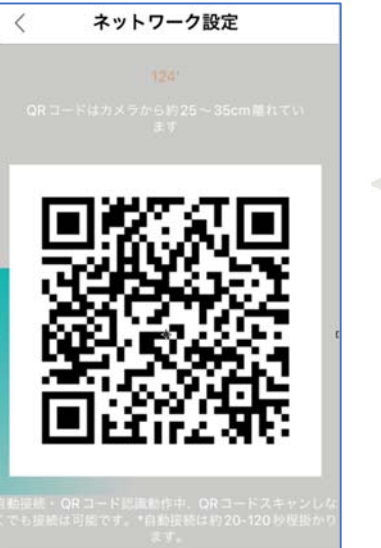

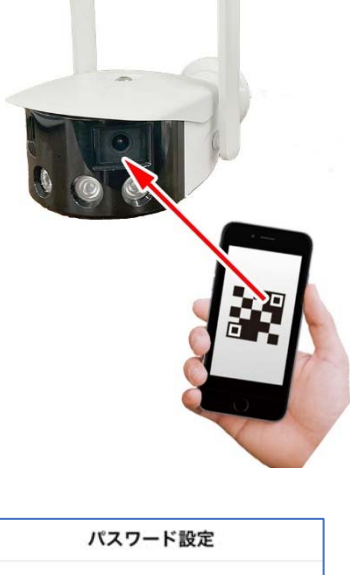

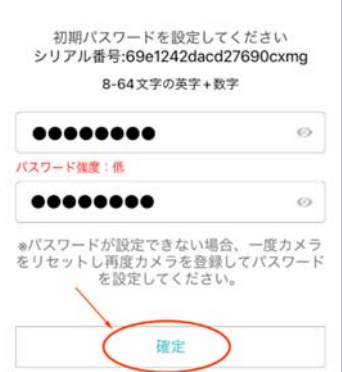

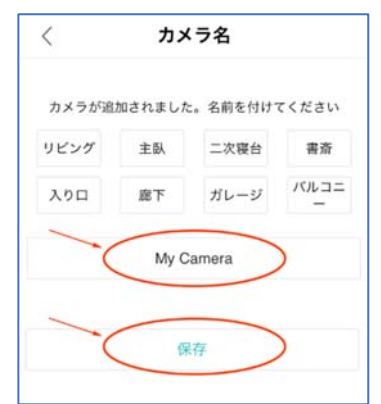

13.「設定ガイド」画面で、本体に装着した microSD カードの録画 設定をおこないます。「24 時間録画」(常時録画)または「アラ ームビデオ」(検知時のみ録画)のどちらかを選択し、「次のステ ップ」をタップしてください。

※「クラウドストレージ」は、サポート対象外です。

※ microSD カードを装着していない場合は「メモリーカード挿 入」ではなく「デバイスにメモリカードがありません」と表示さ れます。この画面で録画設定は可能です(録画実行には、カード を装着する必要があります)。

14. 次の「設定ガイド」画面で、検知時にスマートフォンへプッシュ 通知をおこなうかどうかの設定をします。プッシュ通知を受ける 場合はスイッチを ON にしてください。

画面下部の「完成」をタップしてください。

- 15. カメラー覧画面で、中央の「▷」をタップしてください
- 16.「優先的な・・・今すぐ体験しますか?」の画面では 「キャンセル」をタップしてください。
- 17.「クラウドストレージ」の右上の「×」をタップして閉じてください。
- 18.カメラのリアルタイム映像がスマートフォンに映し出されていれば、接続完了です。

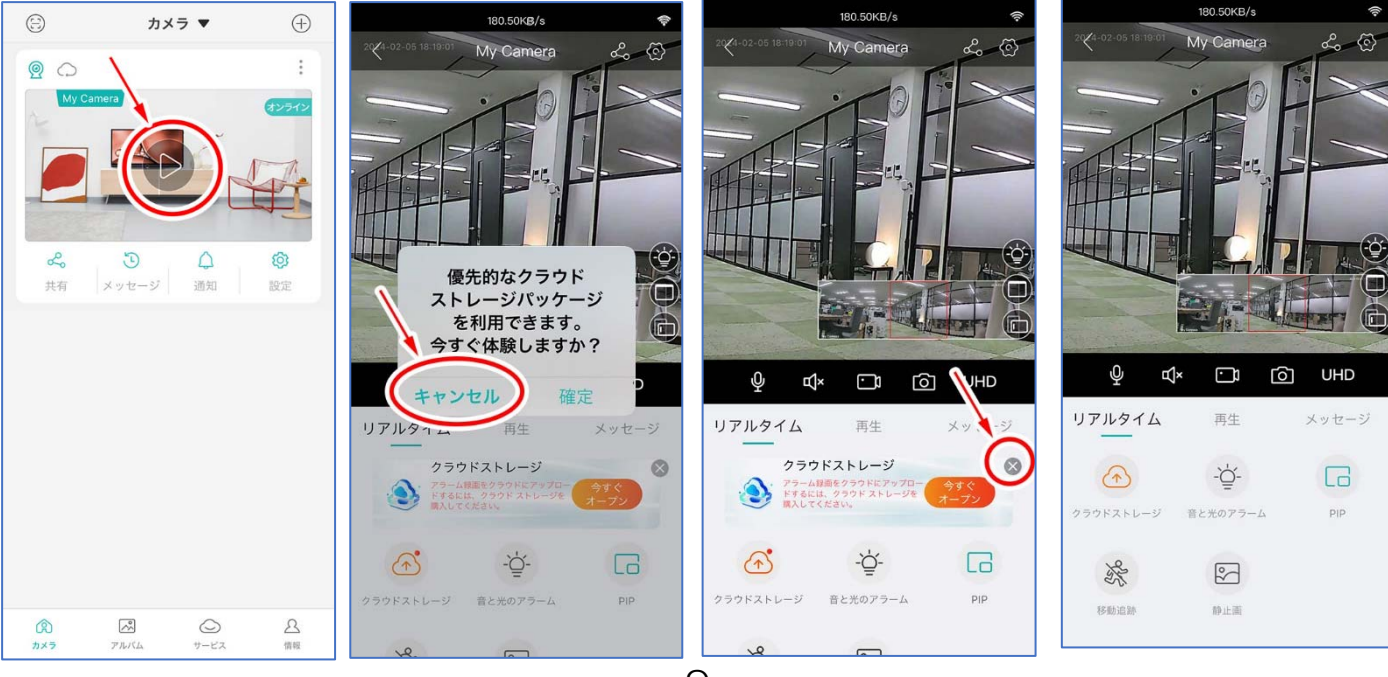

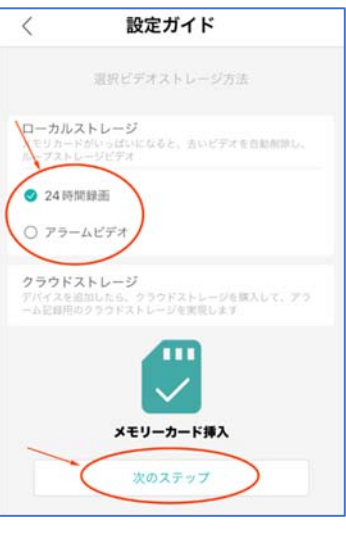

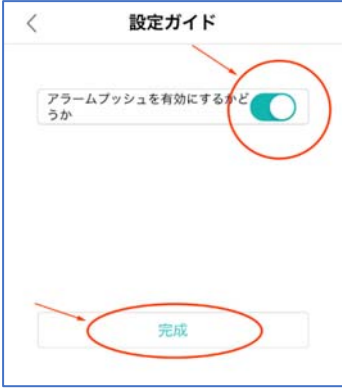

### 6 デバイスリスト画面

アプリを起動すると、まず登録カメラのリストの画 面が表示されます。複数台カメラを登録した場合は、 この画面でカメラを選んで操作できます。

- ① QR コード読み取り … 他のスマートフォンに 登録されたカメラを共有する際に使用します  $(→ P.17)$
- ② 表示モード … デバイスリストの表示形式・表 示順を変更できます。
- ③ カメラ追加 … 2 台目以降のカメラを追加でき ます。
- ④ カメラ表示 … モニタリング画面へ(→ P.11)
- ⑤ クラウド … 本機ではサポート対象外です
- ⑥ デバイスメニュー …
	- ・デバイス管理 … デバイス ID を表示します
	- ・メッセージ … 検知メッセージを表示します  $(→ P.16)$
	- ・友達に共有 … カメラの共有をおこないます  $(→ P.17)$
	- ・警備モード設定オフ/オン … 検知および通知 の無効/有効を切り替えます
	- •設定 … 設定メニューへ (→ P.15)
	- ・クラウドストレージ … サポート対象外
	- ・削除 … アプリからこのカメラを削除します
	- ・キャンセル … メニューから戻ります
- ⑦ カメラ名 … 設定したカメラ名が表示されます
- ⑧ オンライン/オフライン … アプリからカメラを見ることができる状態ならオンライン、できな い状態ならオフラインと表示されます
- ⑨ カメラ表示 … モニタリング画面へ(→P.11)
- ⑩ 共有 … カメラの共有をおこないます
- ⑪ メッセージ … 検知メッセージを表示します
- ⑫ 通知 … 通知のオン/オフを切り替えます
- ⑬ 設定 … 設定メニューへ
- ⑭ カメラ … デバイスリストを表示します
- ⑮ アルバム … アプリに保存した写真・動画を閲覧できます。
- ⑯ サービス … クラウドサービスはサポート対象外です
- ⑰ 情報 … アカウントの管理をおこないます

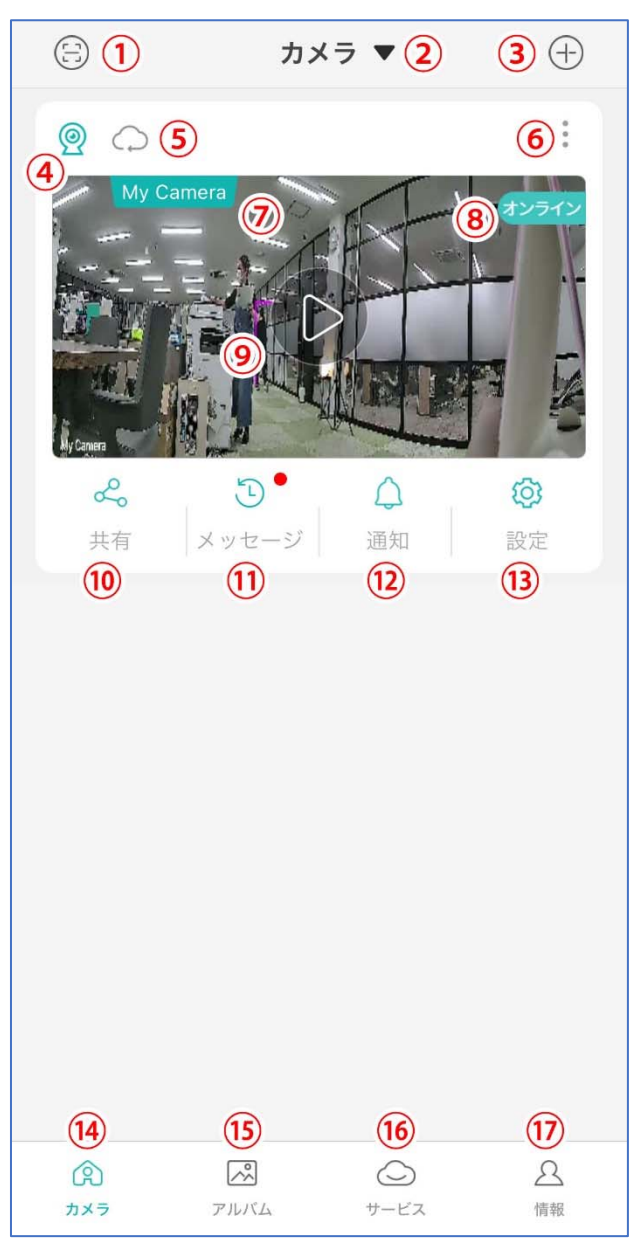

### 7 モニタリング画面

※ ①~⑪が表示されないときは、⑦をタップすると 表示されます。

- ① 通信速度表示
- ② カメラ Wi-Fi 接続状況
- ③ デバイスリストに戻る
- ④ カメラ名
- **⑤ カメラ共有 (→P17)**
- ⑥ 設定メニューへ(→P.15)
- ⑦ カメラの映像(拡大) 二本指のピンチ操作で拡大/縮小できます
- ⑧ カメラ全体視野表示 赤枠の部分をスライドさせる と、⑦に表示される部分を動かすことができます
- ⑨ 夜間モード設定/検知設定
	- ・夜間の LED 点灯モード設定 … ダブルライト/ウォームカラー/赤外線夜視
	- ・検知感度 … 高い/中/低い
	- ・点灯継続時間 … 5 秒~120 秒
	- ・インテリジェント警戒 … 人間の検出 ON/OFF (人間の形の検知) トレース表示 ON/OFF (枠の表示) ルール設定 ON/OFF ON の場合 → 警戒線/警戒区域 (警戒線…線を横切ったら検知) (警戒区域…領域に入ったら検知)
- ⑩ 表示モード切替 ⑧の全体表示子画面を表示/非表示切り替え
- ⑪ 全画面表示
- ⑫ スマートフォンのマイク音声をカメラから出します
- ⑬ カメラのマイク音声をスマートフォンから出します
- (4) 表示映像をスマートフォンに録画します(動画)
- ⑮ 表示画面をスマートフォンに保存します(静止画)
- ⑯ 表示画質を切り替えます UHD(高画質)/SD(標準)
- ⑰ リアルタイム映像のメニューを表示します(⑳~㉔)
- ⑱ microSD カードに録画した映像を再生します(→P.14)
- ⑲ 検知メッセージを表示します(→P.16)
- ⑳ 本機はサポート対象外です
- ㉑ ⑨と同じです
- ㉒ ⑪と同じです (PIP = Picture in Picture)
- ㉓ 人間感知 ON のとき、検知部分を自動的に⑦の拡大画面に追跡表示します
- ㉔ 検知時のパノラマ静止画を表示します

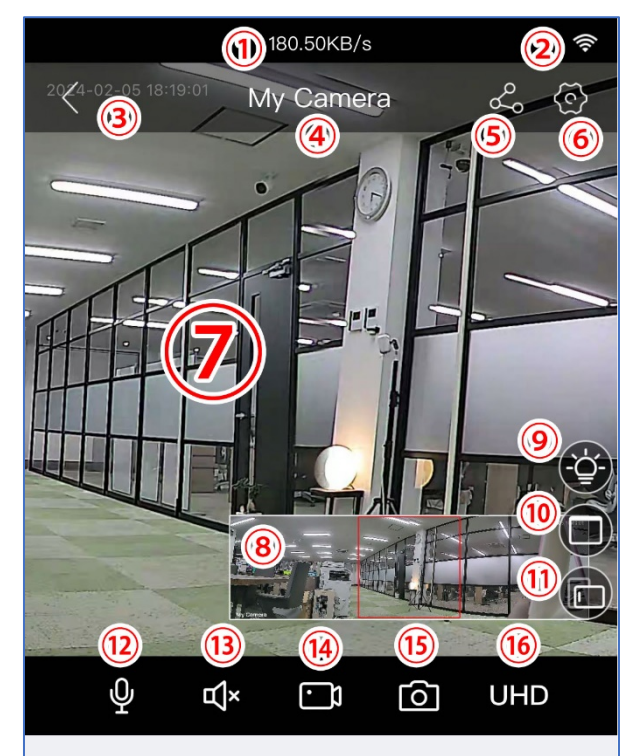

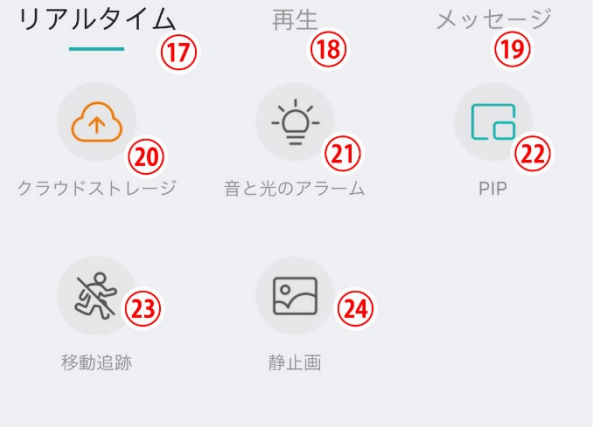

LED 点灯モードの説明

ダブルライト:暗くなると赤外線 LED 点灯(白黒暗視撮影)・検知 時はホワイト LED 点灯(カラー 撮影)

ウォームカラー:暗くなるとホワ イト LED 点灯(カラー撮影)

赤外線夜視:暗くなると赤外線 LED 点灯(白黒暗視撮影)

全画面表示のとき

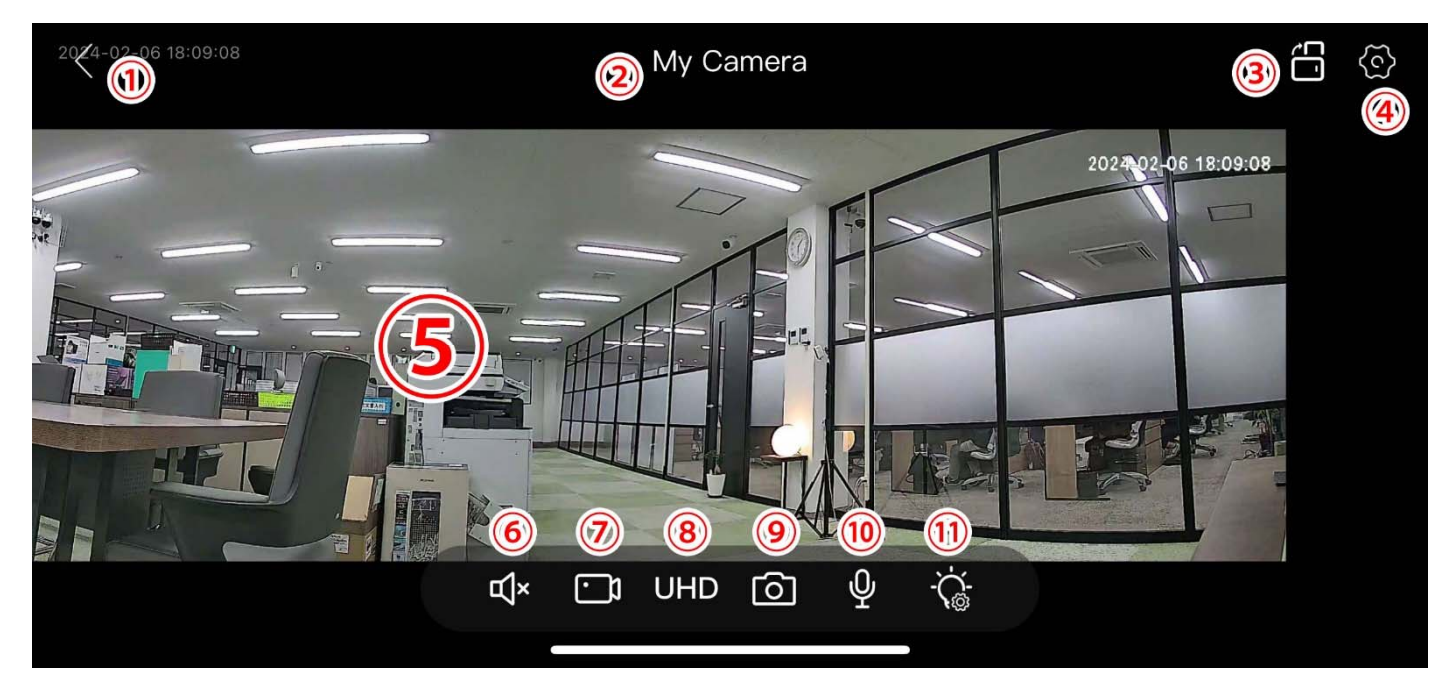

- ① 縦画面に戻る
- ② カメラ名
- ③ 縦画面に戻る
- **④ 設定メニューへ (→P.15)**
- ⑤ カメラの映像 二本指のピンチ操作で拡大/縮小できます
- ⑥ カメラのマイク音声をスマートフォンから出します
- ⑦ 表示映像をスマートフォンに録画します(動画)
- ⑧ 表示画質を切り替えます UHD(高画質)/SD(標準)
- ⑨ 表示画面をスマートフォンに保存します(静止画)
- ⑩ スマートフォンのマイク音声をカメラから出します
- ⑪ 検知設定
	- ・LED 点灯モード設定 … ダブルライト/ウォームカラー/赤外線夜視
		- ・検知感度 … 高い/中/低い
		- ・点灯継続時間 … 5 秒~120 秒
		- ・インテリジェント警戒 … 人間の検出 ON/OFF (人間の形の検知) トレース表示 ON/OFF (枠の表示) ルール設定 ON/OFF ON の場合 → 警戒線/警戒区域
			- (警戒線…線を横切ったら検知)
			- (警戒区域…領域に入ったら検知)

LED 点灯モードの説明

ダブルライト:暗くなると赤外線 LED 点灯(白黒暗視撮影)・検知 時はホワイト LED 点灯 (カラー 撮影)

ウォームカラー:暗くなるとホワ イト LED 点灯(カラー撮影)

赤外線夜視:暗くなると赤外線 LED 点灯(白黒暗視撮影)

#### 8 録画設定

録画を開始する前に、装着した microSD カードをフォーマット (初期化) して下さい。 設定メニュー → ストレージ管理 の画面下部にフォーマット実行ボタンがあります (→ P.15 の ③を参照)

- ① モニタリング画面右上の 「設定」(歯車のアイコ ン)をタップしてくださ い。
- ② 「録画設定」をタップして ください。

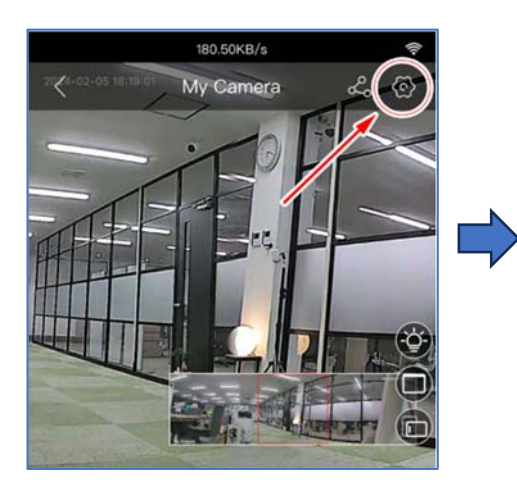

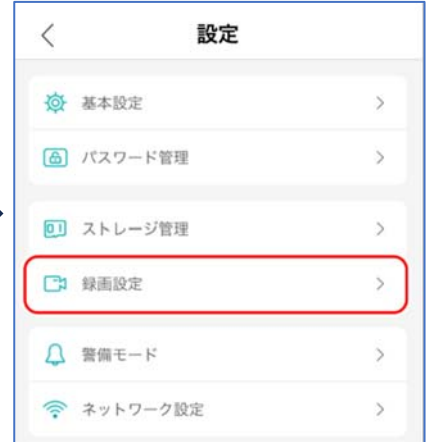

③ 「録画スイッチ」を ON にすると、録画を開始します

24 時間録画:常時録画します アラームビデオ:検知時のみ録画します

クリップ:1 ファイルあたりの録画時間 (5分~120分)※5 分推奨です

録音:録画に音声も記録します

録画画質:録画映像の画質を選択

(低い~最高まで 6 段階)

※画質を上げると、カードに記録できる録画時間が短くなります

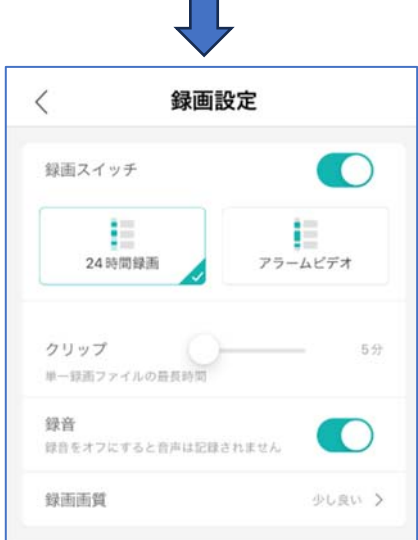

#### 9 録画の再生

モニタリング画面中段の「再生」をタップしてください

- ① 再生する録画データの日付を選択します。
- ② 現在再生しているデータの時刻を表示します。 濃い色の部分が検知録画、薄い色の部分が通常録画です。 上下にスライドさせて、再生する時刻を選択できます。 2 本指のピンチ操作でバーを拡大縮小
- ③ 現在再生しているデータ(クリップ)のサムネイル(代表画 像)を表示します。右下に●のついているものが、現在再生 しているデータです。上下にスライドさせて、データを選択できます。
- ④ 「⊕」をタップすると②のバーが拡大し、「⊖」 をタップすると縮小します。
- ⑤ 再生中の録画データの音声を再生します
- ⑥ 再生中のデータを一時停止します。
- ⑦ 再生中の映像をアプリのアルバムに録画します
- ⑧ 再生中の映像を静止画としてアプリのアルバムに 保存します。
- ⑨ 再生中の録画データをアプリのアルバムに保存し ます(クリップ単位)
- ⑩ 再生速度を調整します -4X (1/4 倍速) -2X (1/2 倍速) 1X (標準) 2X (2 倍速) 4X (4 倍速)
- ⑪ 表示モードを変更します
- クリップを選択してアプリのアルバムにダウンロー ドできます。

microSD カードに録画されたデータは PC で再生する ことはできませんのでご注意下さい

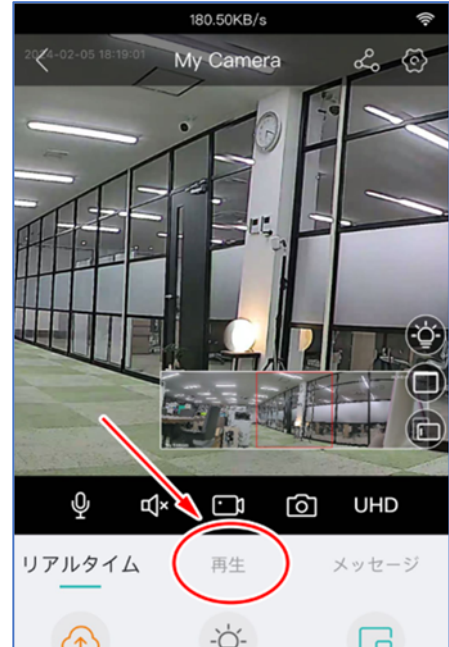

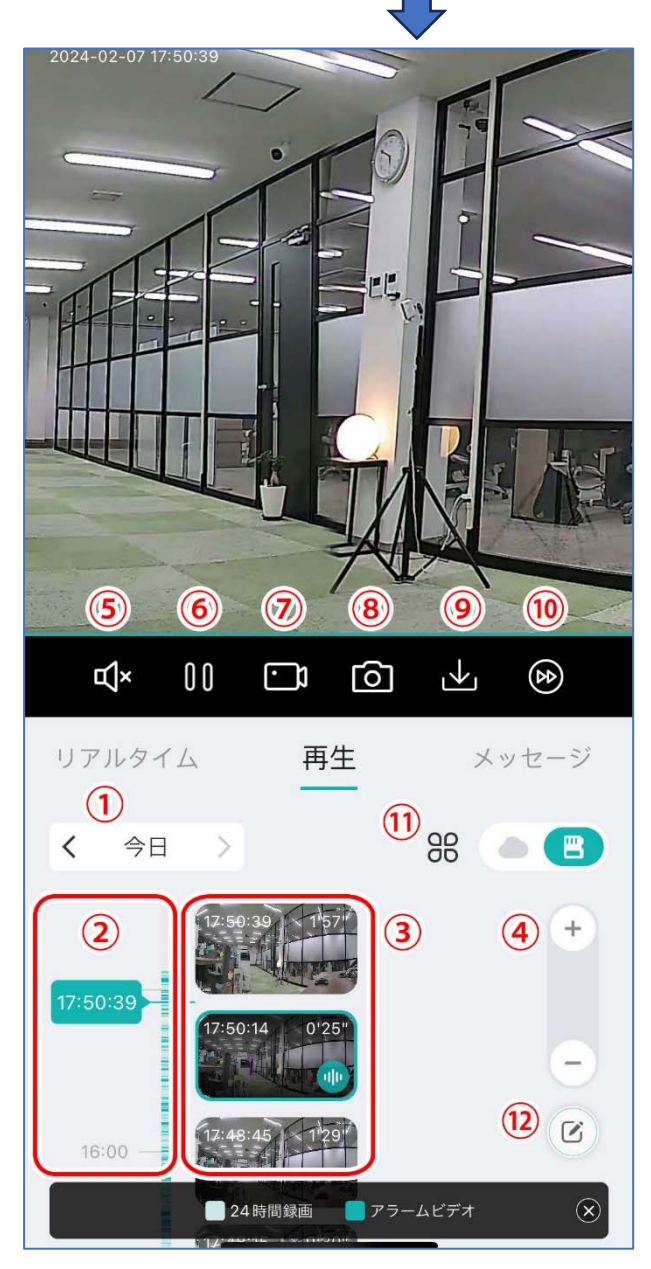

#### 10 各種設定

#### ① 基本設定

- ・ベル通知 … 検知の通知時に音を鳴らします
- ・カメラ名 … 変更できます
- ・言語 … 変更できます
- ・スピーカー音量 … カメラのスピーカーの音量調整
- ② パスワード管理 … カメラのパスワードを変更できます ③ ストレージ管理
	- ・microSD カードの容量・残量表示

・容量フル … カードの容量がいっぱいになったときに、録 画停止か、古いデータの上書きか を選択できます。

・カードのフォーマット(初期化) microSD カードを装着したら、録画開始の前にカードを フォーマットしてください。

 初期化済みのときは「フォーマット済」と表示されます 再フォーマットも可能です

- ④ 録画設定 → P.13 参照
- ⑤ 警備モード
	- ・開く … 検知の ON/OFF
	- ・人間の検出 … ON のときは、人間の形のみ検出します OFF のときは、人間以外の動きも検出します
	- ・警報タイプ

デバイス警報 … 検知時に音を鳴らします

- アラーム点滅ライト … 非対応です
- 保存をトリガーする … 非対応です
- ・警報通知停止 … 検知時の通知を停止します
- ・高度

トレース表示 … 人間検出時に枠を表示します

ルール設定 … 警戒エリアもしくは警戒線を設定できます

- アラーム間隔 … 次の通知までの間隔を設定します
- アラーム期間 … 通知をおこなう時間帯を設定できます

感度 … 検知の感度を設定できます

- ⑥ ネットワーク設定 … ネットワークの接続設定を変更できます
- ⑦ クラウドストレージ … サポート対象外です
- ⑧ その他サービス … サポート対象外です
- ⑨ 詳細設定 … 非対応です
- ⑩ デスクトップに追加する … スマートフォンのデスクトップにカメラ指定して開くアイコンを 追加できます
- ⑪ 各種情報を表示します

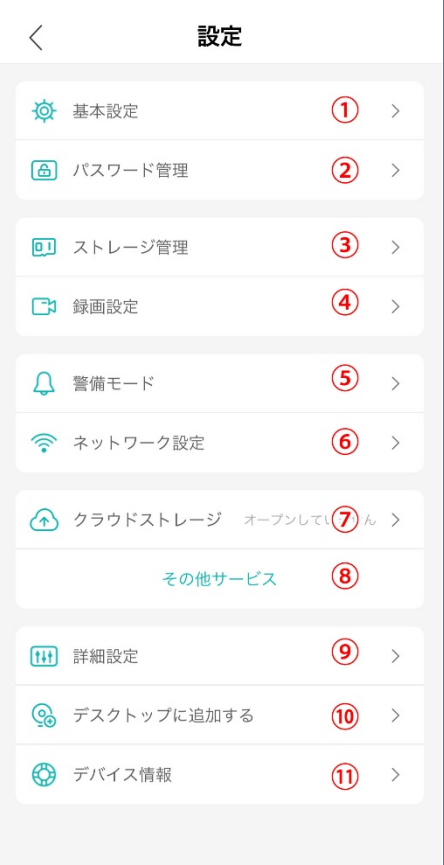

#### 11 メッセージ (通知)の確認

モニタリング画面の「メッセージ」をタップしてください

- ① メッセージを表示する日付を選択します
- ② 上下にスライドさせてメッセージを選択し、タップするとメ ッセージ通知時の画像が表示されます
- ③ 表示するメッセージの種類を選択できます (人間検知・動き検知・両方)
- ④ メッセージを選択して消去したり、他のアプリと共有したり できます
- ⑤ 画像をアルバムに保存します。
- ⑥ 画像をアルバムに保存します(確認なし)

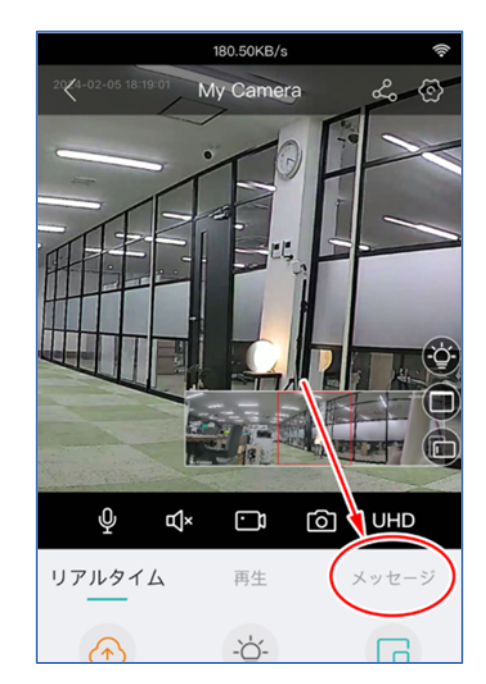

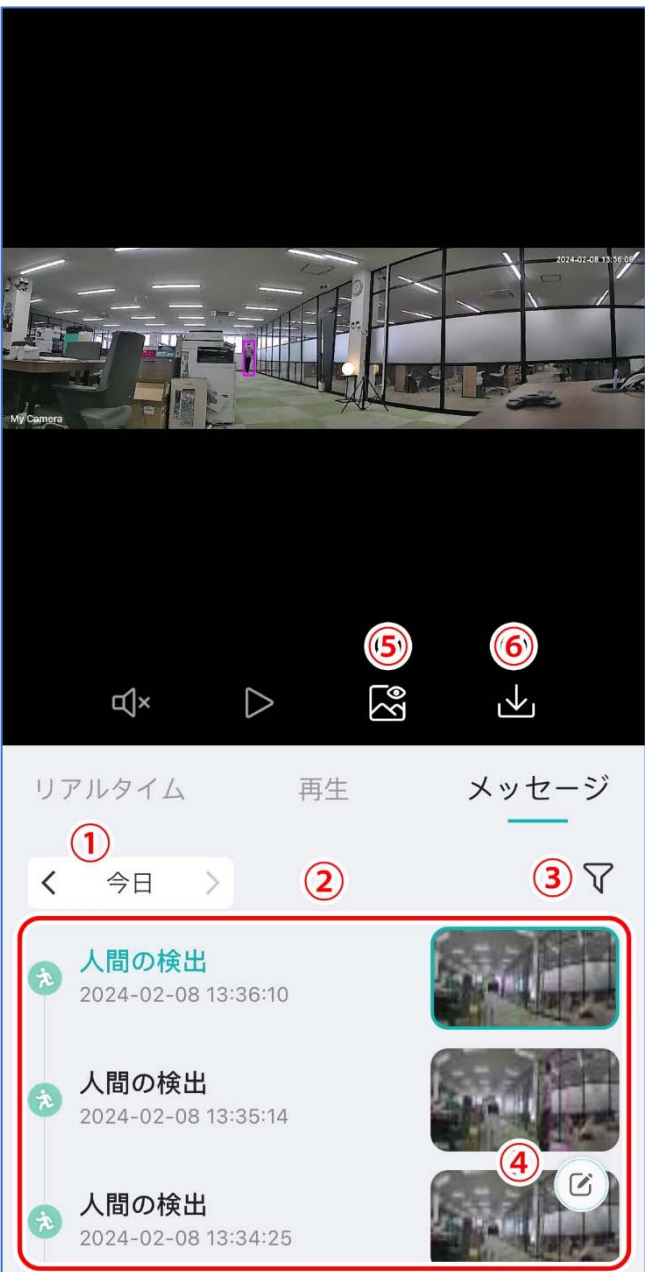

#### 12 共有の設定

カメラを他のスマートフォンと共有することができます。

あらかじめ、共有相手のスマートフォンに「iCSee」アプリをインストールし、アカウントを 作成しておいてください(→ P.5~6 を参照)

① 共有元のスマートフォンで iCSee を開き、デバイスリスト画 面で「共有」をタップしてください

※ モニタリング画面右上の ぷ アイコンをタップしても よいです

- ② 共有する機能を選択してください。 すべて共有を ON にすると、すべての機能が選択されます
- ③ 「QR コードをシェア」をタップすると、共有設定用の QR コ ードが表示されます。
- ④ 共有相手のスマートフォンで iCSee を開き、デバイスリスト 画面右上のアイコン (QR コードをスキャン) をタップしてく ださい。
- ⑤ 共有元のスマートフォンに表示された共有 QR コードを読み取 り、「確定」をタップしてください
- ⑥ 共有相手のスマートフォンに、共有したカメラが追加されます (「シェアより」と表示されます)

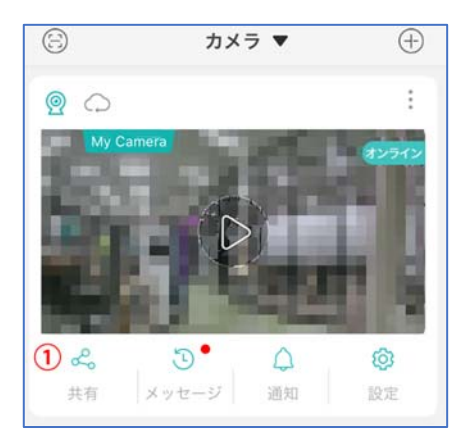

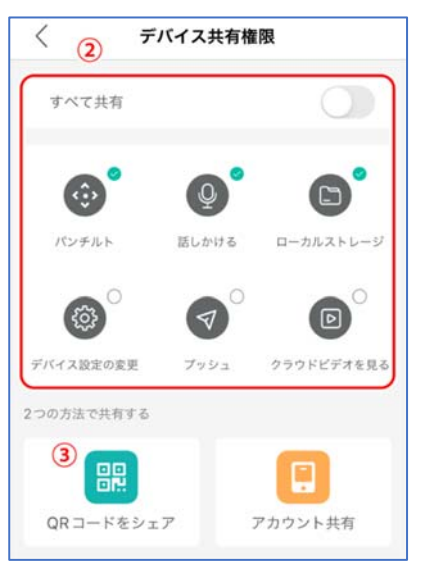

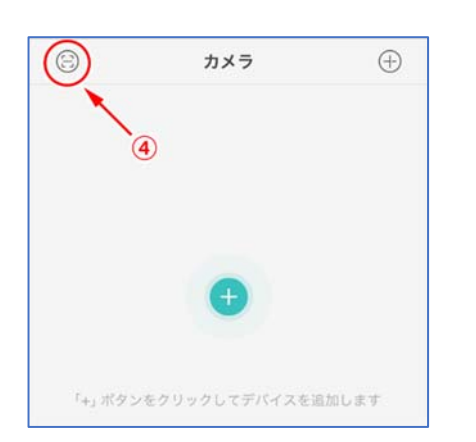

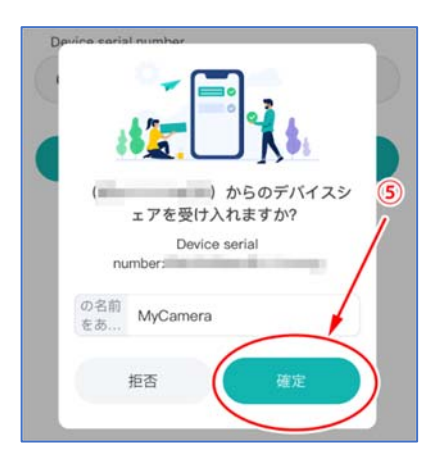

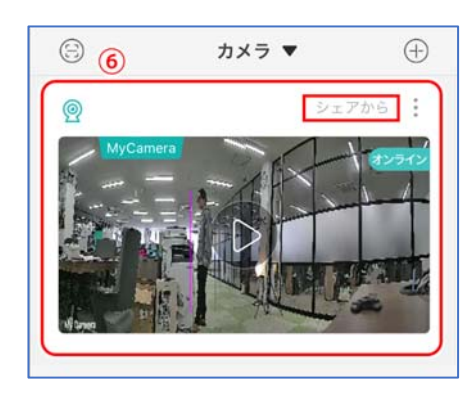

### 13 アルバム

アプリ内で保存した画像・ビデオを閲覧できます。

- デバイスリスト画面で「アルバム」をタップしてください
- 保存した画像(静止画)を表示します
- 保存したビデオ(動画)を表示します
- データを選択して削除や他のアプリに共有できます
- データの日付を指定できます
- カメラを指定できます
- 上記条件に合った画像またはビデオの一覧が表示されま す。タップすると拡大表示または再生されます。

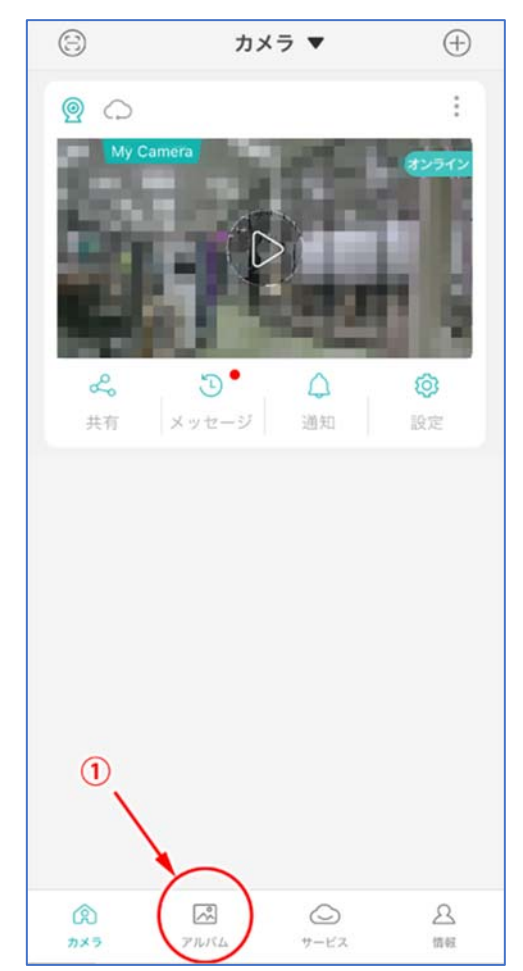

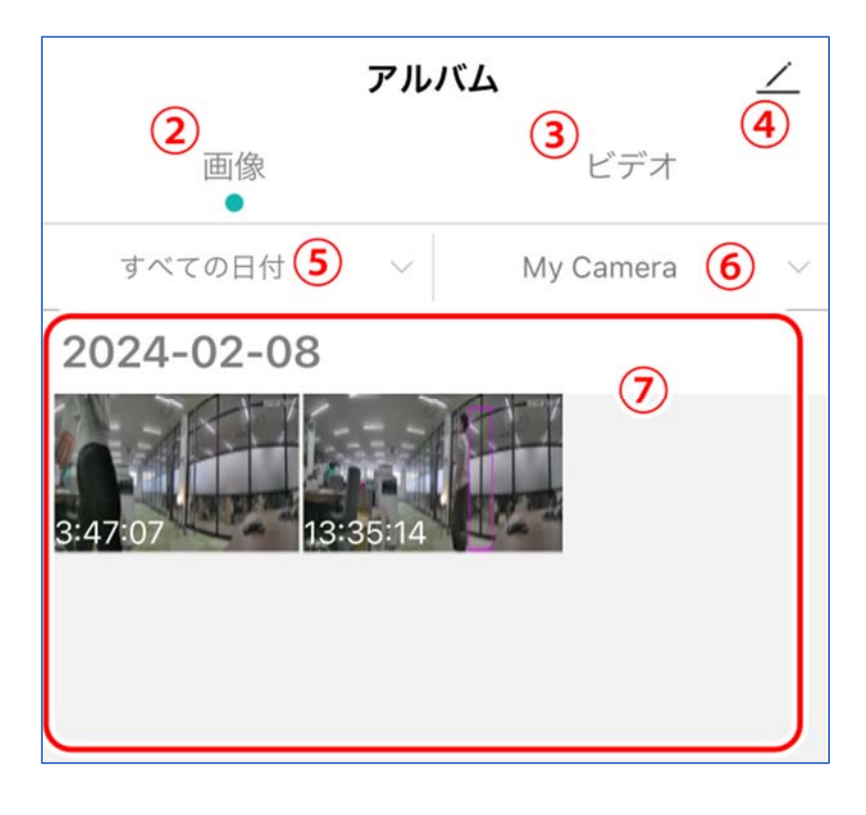

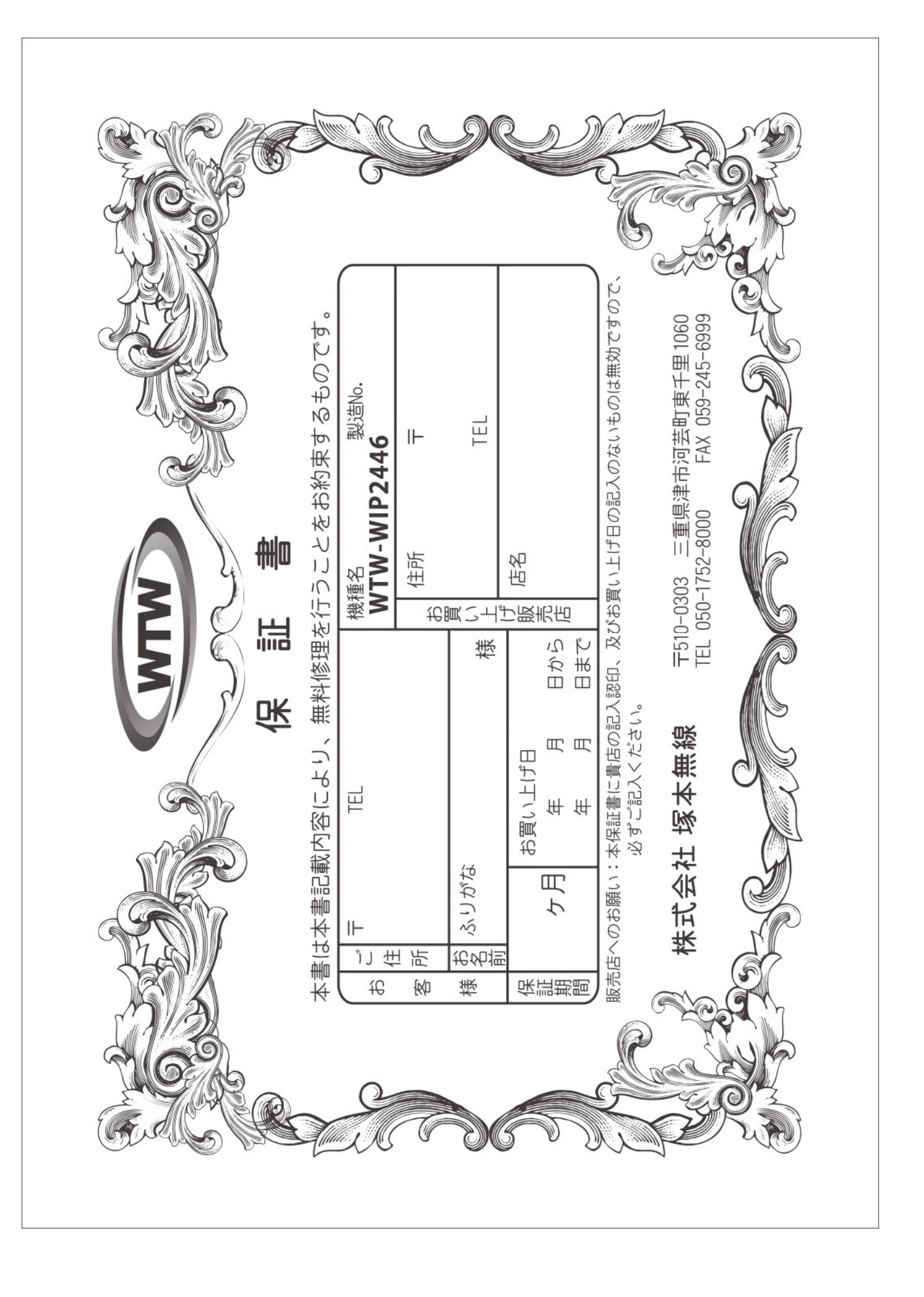

#### 闲 삙 規 闲

この保証書は、本書に明記した期間、条件のもとにおいて無償修理をお約束するものです。したがって、<br>書によってお客様の法律上の権利を制限するものではありませんので保証期間経過後の修理などについてご<br>合はお買い上げ販売店または弊社にお問い合わせ下さい。 って、この保証<br>\てご不明の場

- $\overline{\cdot}$ 取扱説明書等の注意に従った正常な使用状態で万一故障した場合には、<br>保証期間内においても、次のような場合には有償修理となります。 保証期限内無償修理を  $\sim$ 中  $\sim$ 頂 **NH** 9#  $\overline{a}$
- 
- $(1)$ 本保証書のご提示がない場合。
- $\left( \begin{array}{c} \square \\ \square \end{array} \right)$ 本保証書の所定事項の未記入、字句を書き換えられたもの、及び販売店名の表示のないもの。
- $(1)$
- (半)  $\widehat{I}$ お買い上げ後の取付場所の移動∙輸送∙事故∙落下等による故障または損傷。<br>火災∙地震∙落雷∙水害∙塩害∙公害その他の天災地変及び異常電圧∙指定外の使用電源などによる故障または損傷ご使用しの誤り、不当な優し、不当な修理→調整∙心の天災地変及び異常電圧∙指定外の使用電源などによる故障または損傷<br>が本製の目的以外にご使用された場合の故障及び得傷。<br>製品番号の改変及び取り外した製品。
- $\hat{C}$
- $\left(\frac{1}{2}\right)$
- $(\pm)$ トランジスター・ケーブル等消耗品に類するもの。
- $(1)$ 他の要因・取付不備・電波障害・設備場所などにより正常に動作しない場合
- $\frac{2}{3}$ 得ず郵送される場合は、送料をご負担下さい。<br>本保証書は再発行致しませんので紛失しないよう大切に保管し<br>この保証書は日本国内のみについて有効です。 修理を依頼される場合には、お買い上げの販売店または弊社サービス係へ保証書<br>得ず郵送される場合は、送料をご負担下さい。 深入  $\lhd$  $\overline{\Gamma}$ 祥 (  $751$ やむを
	- $2 72$
- $4.5$
- 
- $\infty$ This warranty is valid only in Japan.<br>予告なしに当機種のモデルチェンジ、<br>などの申し受けを致しません。 改良な  $\tilde{\pi}$ 李行 Ú  $\Gamma$  $\Lambda$ がありま  $\overline{P}$  $\dot{\mathcal{D}}^*$  . お買い上げの製品に関  $\subset$  $\dot{H}$  $\subset$ 三は改良

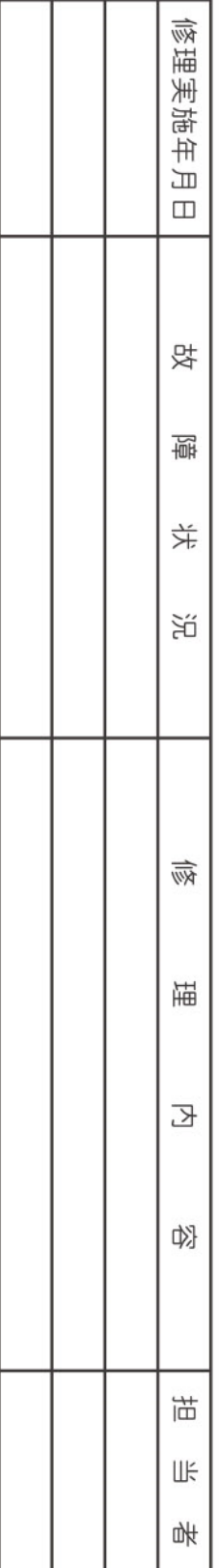